Sirrus® v.4.9

Copyright © 2019 Proagrica All Rights Reserved

The information contained in this document is the exclusive property of Proagrica. This work is under the protection United States copyright law and other international copyright treaties and conventions. All requests need to be submitted in writing to Proagrica, 824 North Country Club Road, Stillwater, Oklahoma, 74075-0918, USA.

License Notice

Proagrica continually updates its product publications. Before using this publication with any Proagrica product, it is the user's responsibility to ensure that this edition is applicable and current. Proagrica makes no warranties with respect to the contents of this publication and does not assume any liability arising out of the use of any product described in this publication.

Sirrus® and Summit® are trademarks of Proagrica. All other products mentioned are trademarks or registered trademarks of their respective owners.

20190925

Author: Bill Richardson

# **Table of Contents**

<span id="page-1-0"></span>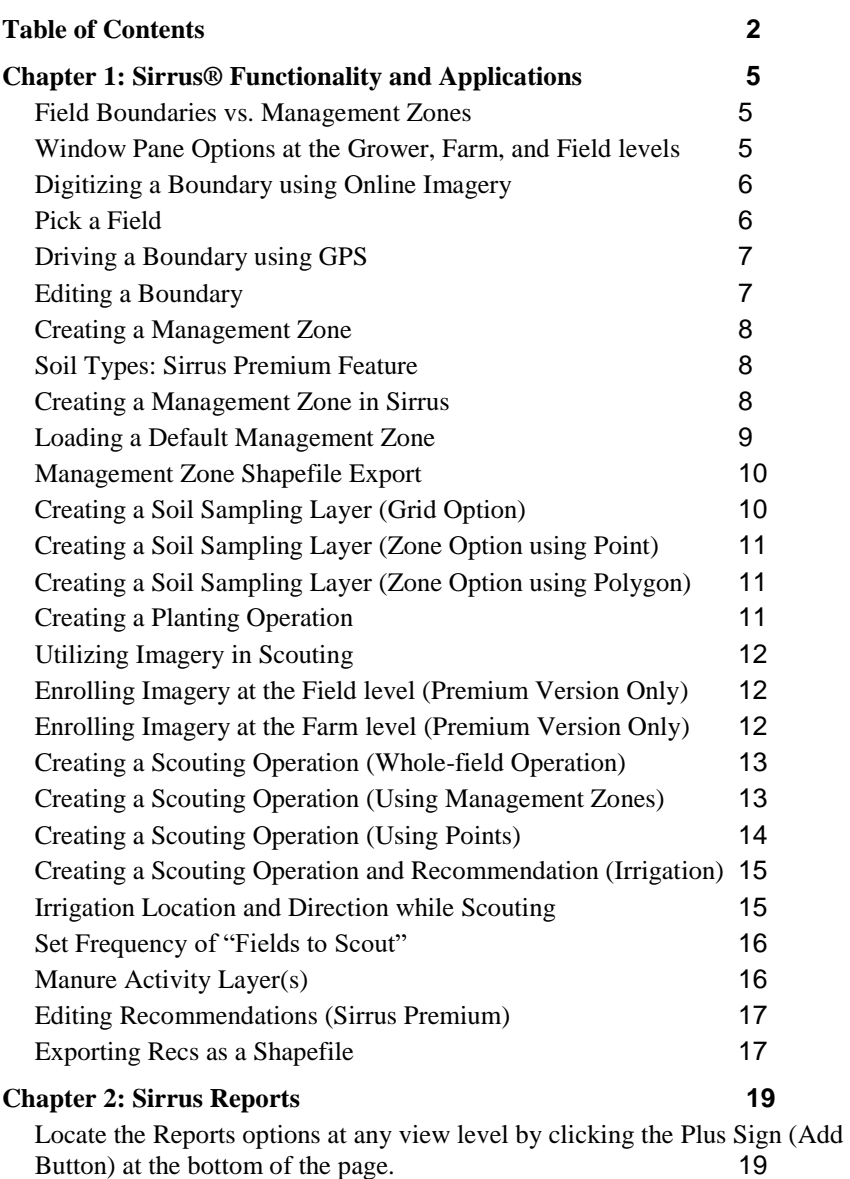

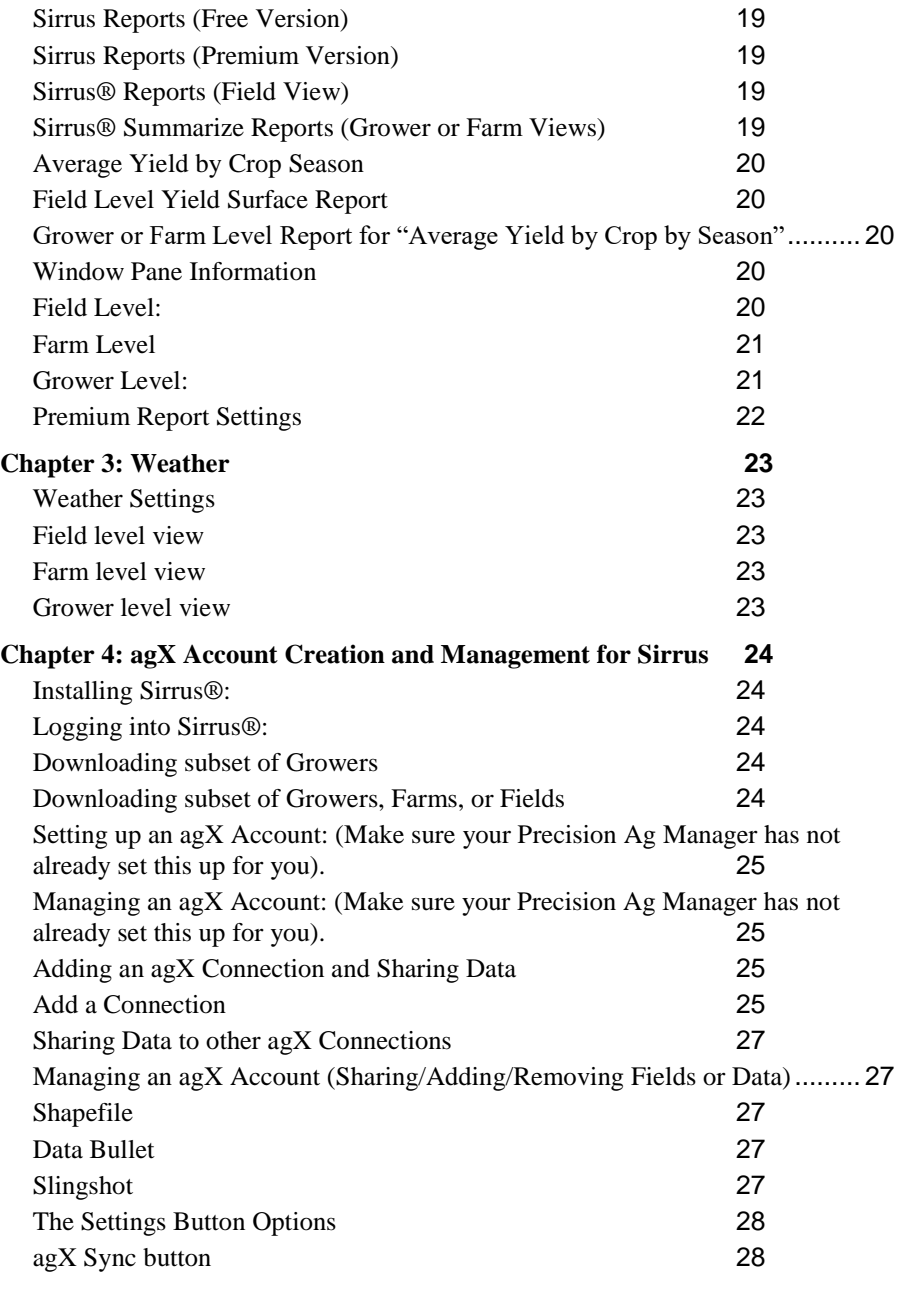

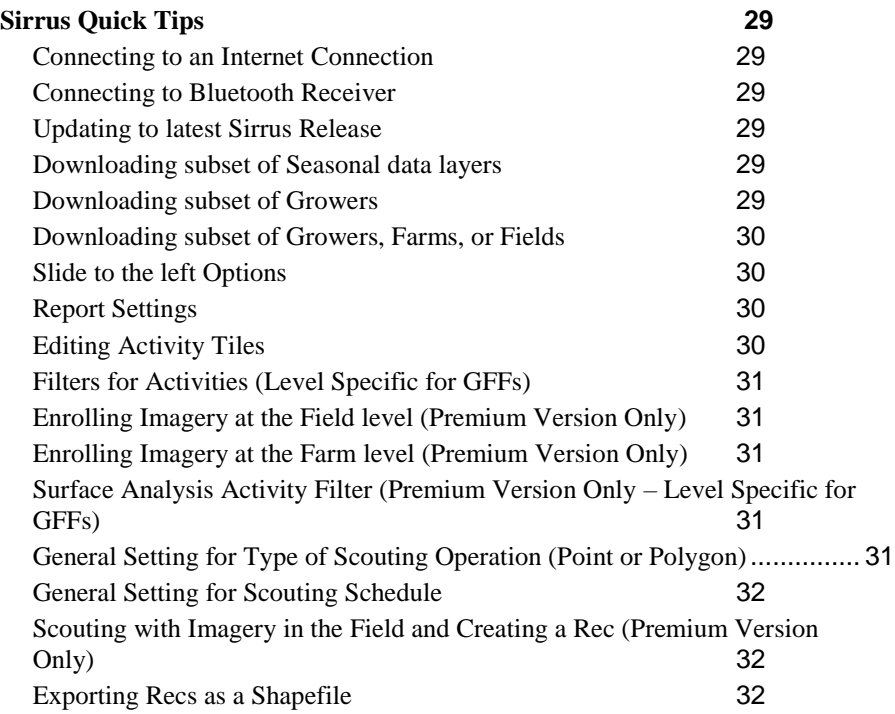

## <span id="page-4-0"></span>**Chapter 1: Sirrus® Functionality and Applications**

Sirrus® is a Mobile application used for the following:

- Collect field boundaries using GPS
- Draw field boundaries using on-screen imagery
- Setup a soil sampling operation using either grid, zone, or resample
- Synching of data back to a SST Summit<sup>®</sup> through the agX account
- Record Field inputs such as Planting, Fertilizer, Scouting, or Pesticides
- Customize Recommendations for Growers (Sirrus Premium)
- Access Weather information on an hourly, daily, or monthly schedule

Sirrus® is a mobile interface to enable the collection, viewing, reporting, and transfer of site-specific data created and utilized by users of Proagrica's technology.

### <span id="page-4-1"></span>**Field Boundaries vs. Management Zones**

Proagrica defines a Field Boundary as the largest extent to which an area extends that a Grower defines as cultivated acres that stay **static** over time. Management Zones are those areas of a Field that will change dynamically from season to season.

With Management Zones, the total Field Acres do not change. What changes is how those sub-Field Acres change within a unique crop season, and those zones can change season to season. These areas of a field that change dynamically from season to season, are Management Zones.

### <span id="page-4-2"></span>**Window Pane Options at the Grower, Farm, and Field levels**

At each of the view levels of Account, Grower, Farm, or Field: the user has different windowpanes available.

**Grower Level View Panes**: Add New Tank Mix, Add New Custom Fertilizer,

Notifications, To-Do, Weather, Labels-SDS, Variety Information

**Farm Level View Panes:** Add New Sampling Activity, Acres Planted, To-Do, Fields Scouted Recently, REI and PHI/WHP.

**Field Level View Panes**: Weather and Rainfall, Comparison Map, Cumulative Rainfall, Planting Activity, REI and PHI/WHP, Rainfall History, Add New Scouting.

### <span id="page-5-0"></span>**Digitizing a Boundary using Online Imagery**

- 1. Open Sirrus® navigate to a Grower, Farm, or Field view. Select the Plus sign at the bottom of the page.
- 2. Choose the Create Boundary option.
- 3. **Active the Boundary Tool option needed** by selecting that option in this list. These include Pick a Field, GPS, Draw, or Pivot boundary options.
- 4. Choose the Draw option.
- 5. Zoom in to the Field of your choosing. Click on the screen to drop vertices and choose the "Close Polygon" to complete the boundary. To add polygons to a Field Boundary, select the Orange button pop-up option-list. Choose the Draw option and continue.
- 6. The field edit buttons are in the pop-up list for the Boundary Tools. These give you the capability to use GPS, Draw, Edit Vertex, Draw Split, GPS Split, and Pivot.
	- **GPS** used with a GPS receiver to drive the field to create the boundary.
	- **Draw** used to "click" around the field to drop vertices.
	- **Edit Vertex** used to add new vertices or add and delete other vertices.
	- **Draw Split** used to draw a line through a field boundary to create a split to the existing polygon.
	- **GPS Split**  used with a GPS receiver to split a field in real-time while driving across the field.
	- Pivot used to create a Center Pivot field boundary. Click on the field where you want to drop the pivot, move the pivot by placing your finger where you want it moved to. Change the Radius by entering the value you need in the units box.
- 7. When finished with the boundary select the **Save** button, in the top right.
- 8. Enter or choose the name of the **Grower, Farm, and Field**.
- 9. Choose Save to Exit.

### <span id="page-5-1"></span>**Pick a Field**

- 1. At any level, choose the **Plus Sign button** on the bottom center of the screen.
- 2. Select the **Create Boundary** option.
- 3. Select the **Pick a Field** option.
- *4.* Pan your screen to the location whereas the boundary is in the view with the cross hairs on top of it.
- 5. **Choose the Select Polygon.** (The outline of the boundary will show up within that field's location. At times, you may need to edit this boundary to validate the size and shape, and, of course, the correct amount of acres. Select the wrench button to use the options of editing the field boundary for further validation).
- 6. When completed, select the Finish button to add the new field into the Grower, Farm, and Field hierarchy.
- 7. Choose the Save button to finish.

## <span id="page-6-0"></span>**Driving a Boundary using GPS**

- 1. Open Sirrus® and navigate to a Grower, Farm, or Field view. Select the Plus sign at the bottom of the page.
- 2. Choose the Create Boundary option.
- 3. Choose the **Boundary Tools** pop-up list and select the **GPS option.** At this point, the assumption is you have set up your iPad with GPS using either the internal or the external Bluetooth option. If not, this will need to occur before you can proceed using this functionality.
- 4. Move to the area of the field to begin driving the boundary and **"Start"** the process. As you drive, you will notice that it is dropping points (vertices) and snapping the line to define the field boundary.
- 5. When you are finished with the boundary, select the **Stop** button.
- 6. Enter the name of the Grower, Farm, and Field and select the Save button.
- 7. Choose Save and Exit.

### <span id="page-6-1"></span>**Editing a Boundary**

(Anytime a Boundary changes in the real world, always Edit the existing Field Boundary to keep connection to all the Saved Data from Previous Seasons).

- 1. Select the Menu Bar (3-White Parallel bars) and **select the Field Boundary** to **Edit**.
- 2. With the **Home** button selected, in the bottom left of this view, choose the Field Options drop-down list.
- 3. From that list, choose the **Edit Boundary** option.
- 4. The Tool Button pops up with the options to choose between GPS, Draw, Edit Vertex, Draw Split, GPS Split, and Pivot.
- 5. **Choose the correct option** to make the Field Boundary Edits and continue.
- 6. Once the Edits are complete, choose the **Save** option in the top-right side of this view.
- 7. You will be presented with a *Save window text box*, it describes what happens to your previously saved management zones. However, all saved data from those management zones are still visible as layers in each of the seasons and fields they were collected.
- 8. In the following window select the **Save** button to complete this process.

### <span id="page-7-0"></span>**Creating a Management Zone**

There are many methods to creating Management Zones in SST's platforms.

- Management Zones can be created in SST Summit, from FarmRite layers, and then synchronized to Sirrus.
- These Management Zones can be utilized for applications, such as zones of scouting from an Image, Soil Sampling zones, or Multiple Year Yield Analysis zones for creating a Planting Recommendation from within Sirrus.
- Soil Type polygons are used to create management zones for field level activities.

### <span id="page-7-1"></span>**Soil Types: Sirrus Premium Feature**

Once a boundary is created and Synchronized, the soils intersecting that boundary are available to be utilized for further value. Options of using the soils layer for planting, sampling, and analyzing become of further value for the customers.

- 1. At a **field level view**, select the **Home button** (bottom left) and **choose the Field Options** drop-down list (upper right).
- 2. Select the **View Soil Type** option.
- 3. The Soils Map will appear within the view of the field boundary. (At this point, the option of creating a Comparison Map is available with the Compare button. This allows the user to compare two separate maps in the same view, for a visual comparison. Layers such as Soil Types and Om, or Soil Types and Yield can be viewed to find spatial patterns within these data layers).
- 4. **Select the Options** drop-down list in the upper right. The user has the option of creating a Quick Report, creating a Management Zone, creating a Planting layer with the Soils Map, or Soil Sampling with the Soil Types layer.

### <span id="page-7-2"></span>**Creating a Management Zone in Sirrus**

1. **Navigate to the Field level** view where you want to create a Management Zone.

- 2. With the **Home** button selected, choose the **Field Options** drop-down list in the upper right side of this view.
- 3. Select the **Create Management Zone** option.
- 4. When the Field draws into view, choose the **Tools** drop-down list options. These options include GPS Split, Draw Split, Pivot, Union, and Measure.
- 5. For this example, choose the **Draw Split** option. In the Field, you would choose the GPS Split option and use real-time GPS to follow you as you drive out the area to Split Off.
- *6.* Using the **Draw Split** tool, **click outside of the Field Boundary** where to begin and **click each time you want to drop a vertex** to split the field. Once you are completely outside of this Field, choose the blue **Complete Split** button. You can continue doing these same steps for as many Management Zone splits as needed.
- *7.* As an option, the **Name, Crop, Yield Goal, Units, Plot, etc.** boxes are to record additional information. When you are completely done with all Management Zones, choose the **Save** button in the top-right side of this view.
- *8.* **Enter a Name** for the Management Zone and **select the Season(s)** to assign to this Management Zone.

## <span id="page-8-0"></span>**Loading a Default Management Zone**

After creating a Management Zone, it can be set as the Default for multiple applications during a Crop Season.

- 1. At the Field Level in the **Home** view, select the **Field Options** drop-down list.
- 2. Choose the **Default Mgmt Zone** option.
- 3. Select the appropriate Management Zone for this application and continue.

Note:

- A Management Zone can be set as the Default Management Zone when it is originally saved by checking that specific option box. If this were not selected, then you would follow the previous steps to complete this task.
- Management Zones can also be loaded from the Field level view by choosing **the Plus Sign** and selecting a Scouting, Crop Protection and Fertilizer, Planting, Tillage Layer to record. Once this view appears, select the **Tools** option for Load Mgmt. Zone, Draw Split, or GPS Split, Notes, or Load Imagery.
- The Multi-Select Tool can be used, once an area is populated with data, to assign that information to multiple areas of a field very quickly. To make detailed changes to a zone's data, only select (highlight) that specific zone and make the appropriate changes as is needed.

### <span id="page-9-0"></span>**Management Zone Shapefile Export**

In Sirrus, Management Zones can be exported out as Shapefiles for other purposes.

- 1. At the **Grower, Farm, or Field** level view, select the **Activities** button.
- 2. Click on the **Upload** button option in the top right-hand corner.
- 3. Select the **Shapefile** option.
- 4. Choose whether to send out as **Zipped or Unzipped**.
- 5. Any of the Field Boundaries that have a Management Zone(s) will have a dropdown arrow. **Make the correct selections** and continue by clicking the **Upload button** in the top right corner.
- 6. **Select the option for sending these data out**: Add to Notes, include in an Email, Save to Files, etc.

## <span id="page-9-1"></span>**Creating a Soil Sampling Layer (Grid Option)**

- 1. Open Sirrus® and click the 3-Parallel white bars (Menu Bar) in the top-left of the screen. This will open the Growers, Farm, or Field view window.
- 2. Navigate to and Select the Field to sample.
- 3. Choose the **Plus button** in the center and select the **Soil Sampling: Grid** in the following options.
- 4. Select the entire field or only the areas of the Field to sample.
- 5. In the next window, you can set your Cell Size to the settings of your choice by entering the Cell Size, Width, and Height. You can rotate the Grid by rotating your fingers on the screen until you get the best outlay of the grid on your field.
- 6. Once everything is set up correctly, choose the **Set Grid** button.
- 7. In the next window you can "Set a Routing" scheme, if you choose: if not needed, select the Skip button and continue. By choosing the Navigation Route, Sirrus will navigate you using your GPS to the next point in the series. If you choose this option, **click outside the field boundary and pull your finger across the screen**, connecting the points in the manner for which you intend to drive them. Once connected, choose the **Set Route**  button in the top right of this screen.
- **8. Navigate to the first point to be sampled** and **Enter the Sample ID, the Depth, and the Units. Click the Drop Point button** to enter that point into the table, continue this until all the points are completed. *If a deep sample is required at any location, click on the Details and enter the Subsoil information.*
- **9.** When all samples are completed, click the **Finish** button to finish the process. You will be given the option to review the Name, Season, and Event Data; when satisfied choose the **Save** button.

### <span id="page-10-0"></span>**Creating a Soil Sampling Layer (Zone Option using Point)**

- 1. **Navigate to the Field** to be Soil Sampled.
- 2. Select the Plus sign and the Zone Soil Sampling option that appears.
- 3. Select the Sampling Type: Points or Polygons. Select the Point option.
- 4. If you want a set of Target Points, start clicking on the screen at those locations to drop your Target Points.
- 5. You can use the option for the Navigation Route, if you want Sirrus to navigate you from point to point using GPS. Follow the on-screen directions to accomplish this.
- *6.* When your samples are completed, select the **Finish button** in the top right of the view. **Name the layer, choose the correct Season, Save as either an Application or Recommendation, and Save**. *Note: This method ties your soil test data to the "Point" locations you have selected within the polygons.*

## <span id="page-10-1"></span>**Creating a Soil Sampling Layer (Zone Option using Polygon)**

- 1. **Navigate to the Field** to be Soil Sampled.
- 2. Select the Plus sign and the Zone Soil Sampling option that appears.
- 3. Select the Sampling Type: Points or Polygons.
- 4. In the lower-left corner, select Sampling Type option for Polygon.
- 5. If you want a set of Target Points, start clicking on the screen at those locations to drop your Target Points.
- 6. You can use the option for the Navigation Route, if you want Sirrus to navigate you from point to point using GPS. Follow the on-screen directions to accomplish this.
- *7.* When your samples are completed, select the **Finish button** in the top right of the view. **Name the layer, choose the correct Season, Save as either an Application or Recommendation, and Save**. *Note: This method ties your soil test data to the "Polygon" locations you have selected within the field. The points are used to navigate you from x,y location to x,y location throughout the field.*

### <span id="page-10-2"></span>**Creating a Planting Operation**

At the Grower, Farm, or Field level views a Planting Operation can be recorded within Sirrus.

- 1. Open the Operations Screen options by selecting the Plus Sign (Add Button) at the bottom of the page.
- 2. Select the Planting Operation.
- 3. Record all the pertinent information within this operation. (The Crop recorded will be populated automatically in other Operations such as Scouting, Tissue Sampling, and Harvest).
- 4. Click the **Save** option, Name the layer (**optional**), *Save as an Operation* if it has been planted or as a *Recommendation* if this will be planted in the future.
- 5. Select the Save button in the top right of this view and continue.

### <span id="page-11-0"></span>**Utilizing Imagery in Scouting**

Imagery can pre-enrolled, so that at the time of Field Scouting, an image can be utilized to navigate the user to areas of the field that has problems. These problems can include weeds, insects, or disease pressures. This image gives the user an NDVI image in five classes. These classifications appear from Red to Green. The red areas indicate that a field has an area of lower NDVI, which may indicate a potential problem area. The point is this can navigate the user to problem areas before they become a potential yield loss. To order the imagery for field scouting, use the following steps. At the Farm or Field level views, choose the following steps.

### <span id="page-11-1"></span>**Enrolling Imagery at the Field level (Premium Version Only)**

- 1. At the **Field level** view, select the **Activities** button.
- 2. Select the **Imagery** and **Enroll Fields in Premium Imagery.**
- 3. Choose the **Enrollment tab and Enroll Fields in Premium Imagery.**
- 4. **Select the Field, (tap on the field and it will appear Orange).**
- 5. In the **Set Enrollment Date** window that appears, *set this to a date that is pertinent to your growing season. For each new season, you can go as far back as January 1, of that year.* The Default is the Current Date, you may want to go back a week or further.
- 6. Click Enroll and you are finished. As times passes and images become available re-visit the Field-level view to view the Images.

### <span id="page-11-2"></span>**Enrolling Imagery at the Farm level (Premium Version Only)**

- 1. At the **Farm level** view, select the **Activities** button.
- 2. Select the **Imagery** and **Enroll Fields in Premium Imagery.**
- 3. Choose the **Enrollment tab and Enroll Fields in Premium Imagery.**
- 4. **Select the Field, (tap on the field and it will appear Orange).**
- 5. In the **Set Enrollment Date** window that appears, *set this to a date that is pertinent to your growing season. For each new season, you can go as far back*

*as January 1, of that year.* The Default is the Current Date, you may want to go back a week or further.

6. **Click Enroll** and you are finished. As times passes and images become available, re-visit the Field-level view to view the Images.

### <span id="page-12-0"></span>**Creating a Scouting Operation (Whole-field Operation)**

At the Grower, Farm, or Field view level, a Scouting Operation can be recorded in Sirrus®. Once this layer is collected, these data can be synchronized back to your Summit and used in the creation of Scouting Reports within Sirrus. You will need to navigate to **Settings/Farm Data/Scouting** and set your option to **Polygon**.

- 1. To Create a Scouting report, **navigate to a Grower, Farm, or Field** level view by selecting the Menu Bar (3-White Parallel bars).
- 2. Select the Plus sign and **Scouting option**.
- 3. Depending on the level chosen, (Grower, Farm, or Field) you will be presented with a set of images of the field(s). Select these by placing a check-mark in each field's window to record Scouting information to that field.
- 4. Fill out the **Scouting tab** and/or the **General Info tab** for the information needed. On the bottom of this screen are the options for Crop Info, Weeds, Insects, Disease, Beneficial's, and Crop Damage. Fill out what is needed for each of these within a field or across the entire set of fields, then select the **Save button** in the top right side of this view.
- 5. Fill out the Name, Season, Event Date, Name of the Operation, and any Notes you many need for these data. Click the Save button when finished.

### <span id="page-12-1"></span>**Creating a Scouting Operation (Using Management Zones)**

At a Field view, a Scouting Operation can be recorded in Sirrus® using Management Zones. Once these data are recorded, they can be synchronized back to your Summit and used in the creation of Scouting Reports. You will need to navigate to **Settings** (click the Menu Bar, the Settings – looks like a wheel, and the Settings page opens) **/Farm Data/Scouting Type** and set your option to **Polygon**.

Select **Done** when finished with the settings.

- 1. To Create a Scouting report using Management Zones **navigate to a Field** level view.
- 2. Select the **Home option**, in the bottom left of this view.
- *3.* There is a **Field Options drop-down list in the upper right-hand view of this**  window, select this and an option list will appear. Two of the choices are Create Management Zones or Default Management Zones. Choose the appropriate option and continue*. For this demonstration, Default Management Zone will be selected. Because a previously created Management Zone was synchronized from a Summit, this will appear in the options. By selecting a management zone, it will become the Default to appear in all views of this field.*  Dismiss this window and continue.
- 4. Select the Plus sign and Scouting option.
- 5. Once the Field/Management Zones are loaded, select these areas by clicking on those zones on the screen to fill out information needed within the Scouting Operation. *Remember the Multi-select tool can be used if more than one zone has identical information; this saves entering information more than once*.
- 6. Fill out the **Scouting tab** and/or the **General Info tab** for the information needed. On the bottom of this screen are the options for Crop Info, Weeds, Insects, Disease, Beneficial's, and Crop Damage. Fill out what is needed for each of these within a field or across the entire field, then select the **Save button** in the top right side of this view.
- 7. Fill out the pertinent information needed: Name, Crop Season, etc. and select **Save**.

## <span id="page-13-0"></span>**Creating a Scouting Operation (Using Points)**

At a Field level view, a Scouting Operation can be recorded in Sirrus® using the Point option. Once these data are recorded, they can be synchronized back to your Summit and used in the creation of Scouting Reports. You will need to navigate to **Settings/Farm Data/Scouting** and set your option to **Point**.

- 1. To Create a Scouting report using Management Zones **navigate to a Field** level view.
- 2. Select the Home option, in the bottom left of this view.
- *3.* There is a **Field Options drop-down list in the upper right-hand view of this**  window, select this and an option list will appear. Two of the choices are Create Management Zones or Default Management Zones. Choose the appropriate option and continue*. For this demonstration, Default Management Zone will be selected. Because a previously created Management Zone was synchronized from a Summit, this will appear in the options. By selecting a management zone, it will become the Default to appear in all views of this field.*  Dismiss this window and continue.
- 4. Select the Plus sign and **Scouting option**.
- 5. Once the Field/Management Zones are loaded, you have the choice option to long-press to drop points where needed, or use a GPS receiver and Drop GPS Points while actually in the field. Either method will drop your points where needed within the field boundary and/or zones. As these are dropped/collected the active point will be highlighted in Green. By selecting the Scouting database the user can fill out what information is needed.
- 6. Fill out the **Scouting tab** and/or the **General Info tab** for the information needed. On the bottom of this screen are the options for Crop Info, Weeds, Insects, Disease, Beneficial's, and Crop Damage. Fill out what is needed for each of these within a field or across the entire field, then select the **Save button** in the top right side of this view.
- 7. Fill out the pertinent information needed: Name, Crop Season, etc. and select **Save**.

### <span id="page-14-0"></span>**Creating a Scouting Operation and Recommendation (Irrigation)**

Irrigation Scouting and Recommendations can be created in Sirrus for scheduling Irrigation activities. This input can be created at the Grower, Farm, or Field view levels. The application will be demonstrated at the Field level view, but the steps are the same at all view levels of the hierarchy.

- 1. **Navigate to a Field view**, (Grower or Farm levels allow the user to input Irrigation information across multiple Fields in a very efficient manner).
- 2. Select the **Plus Sign** in the bottom center of the page.
- 3. Select the **Irrigation** option.
- 4. At the field view, **press to select the area of the field** to input your Irrigation inputs. (If at the Grower or Farm view levels, select the Fields to input data for by placing a check-mark, in their boxes). The user has options to enter Amount, Well Info, and Method information. Under the **General tab**, Comments about these areas can be recorded, (and later viewed on Reports). If you have multiple areas of a field to input Irrigation information, fill the first one in, then use the **Multi-Select** button to "copy and paste" the same information to the other areas of a field. 1-
- 5. Once all inputs are entered select the "Save" button. Be sure and set your "From" and "To" dates wide enough so as the farmer/grower will have them available.

### <span id="page-14-1"></span>**Irrigation Location and Direction while Scouting**

The pivot's location in degrees and direction can be recorded and reported in a Scouting Report.

- 1. Navigate to a Field Level view.
- 2. Select the **Scouting** from the Plus Sign pop up window.
- 3. Use the **blue pivot tool** (right hand side of the view mid-screen) to activate these options.
- 4. **Select the Method**: Center Pivot or Surface. If Center Pivot is selected a Pivot Degrees diagram appears on top of the field. Place your finger on the 0 degrees mark and drag the arm to the desired degrees location. Once completed, select the Set Pivot button. On the Direction tab, choose either Forward or Reverse. An arrow indicating that direction will appear next to the Pivot arm. Select the Finish button in the top right. (This will save pivot direction as a photo in the scouting notes section).
- 5. **The Scouting Operation** appears, enter all needed information about the different areas of the field: Crop Info, Weeds, Insects, Diseases, etc.
- 6. **When finished click the Save button**. Save this as is appropriate: as a Crop Protection and Fertilizer or Irrigation. If Crop Protection and Fertilizer are selected, then fill out the needed information. The user can also fill out information for the Application Info, Target Pests, and Product Source. The General Tab allows General Info, Soil Conditions, Sensitive Area, Field Weather, Equipment, and Health and Safety. By clicking the Plus sign, you can populate information for the Planting and Tillage Operations, if needed.
- 7. **Select the Save button** and set your **From and To** dates beyond just a week, if needed.

## <span id="page-15-0"></span>**Set Frequency of "Fields to Scout"**

At the Farm and Field level view; there is an option in the **Home** screen to view the **Fields Scouted** or the **Fields to Scout**.

- 1. At either the **Farm or Field level** view, choose the **Home button**, and the **Scouted Recently** windowpane.
- 2. At the top appears **Fields Scouted** and **Fields to Scout**. Choose the **Fields to Scout** option.
- 3. By clicking on the **Scouting Schedule menu bar** you are presented with choice options of **3, 7, 10, 14, or 30 Days**. Select the one appropriate for your scouting schedule.
- 4. Now this windowpane will list out the **Fields Recently scouted** and other common information regarding the Scouting Operation.

## <span id="page-15-1"></span>**Manure Activity Layer(s)**

The user can create and recommend manure applications with Sirrus.

- 1. At the **Grower, Farm, or Field** level view a **Manure Layer** can be recorded from the list of Operations. Click the **Add Button** (Plus Sign) and select the **Manure** activity. (*A swipe to the left will present this if it is not showing up in the options list*).
- 2. The page will appear that will list the Manure Type, Storage Type, Rate, etc. Fill out the boxes with the needed information regarding the Manure activity.
- 3. Choose the **Save** button in the top right of this view.
- 4. Fill out all needed information boxes and whether this is an Application (Completed) or a Recommendation (To Be Completed).

## <span id="page-16-0"></span>**Editing Recommendations (Sirrus Premium)**

In Sirrus, as Product Recommendations are synched to the program, further editing can take place on the mobile device.

- 1. At a field level, in the Activities view, select a **Product Recommendation**.
- 2. In the top-right, select the **Option** drop-down list.
- 3. Select the **Edit Rec** option.
- 4. In this window the user can edit the Product Type, Product, Units, %Product, Costs, Application Charge, and what Area is used in the Application Charge.
- 5. User can Credit with Previous Products, or Credit with Flat Rate Nutrients applied.
- 6. In the **Fertilizer Application Values** boxes user can edit values for:
	- % Change of the Minimum Rate, Maximum Rate, Average Rate, Total Product, Total Cost, and Cost/Area.
	- The **Lock options are used to Lock Rates to the value inserted within the edit boxes**. *This value would be a logistical setting of the controller's limitation*, or a Service Providers preference.
- 7. The bottom of the screen shows a chart of the Original Rate and the Edited Rate, showing the comparisons between Rates.
- 8. The **orange button** allows the user to Return to Original, which is the original rates for the equation first created.
- 9. When all changes have been made, select the Save button in the top right.

### <span id="page-16-1"></span>**Exporting Recs as a Shapefile**

- 1. At a **Grower, Farm, or Field view**, select the **Activities button**.
- 2. Select the **Activities tab** and **slide to the left** the Crop Protection (Recommendation) activity needed to export.
- 3. Choose the **More** option and **Send**, when this appears.
- 4. Choices are **Data Bullet, Shapefile, or Slingshot**. Choose **Shapefile**.
- 5. Choose to send as either **Zipped** or **Unzipped**.
- 6. **Click the upload arrow** and **make your selection** to send by email, gmail, etc.
- 7. **Enter the required information** and **Send**.

## <span id="page-18-0"></span>**Chapter 2: Sirrus Reports**

In Sirrus and Sirrus Premium, Reports from the data you have collected are available. There are reporting options at all levels: Grower, Farm, and Field views. The following will take you through each and describe what these reports will appear as, in regards to each of the different Reporting options.

### <span id="page-18-1"></span>**Locate the Reports options at any view level by clicking the Plus Sign (Add Button) at the bottom of the page.**

### <span id="page-18-2"></span>**Sirrus Reports (Free Version)**

Included in these Reports at the Grower, Farm, and Field level views are reports for the following: BarCode Reports and Activity Reports.

### <span id="page-18-3"></span>**Sirrus Reports (Premium Version)**

In addition to the Free Version Reports, the following are available: Scouting and Recommendation, Recommendation Summary, Fertility, Drainage: Tile, Planting Recommendations, Comparison, Quick Map, Average Yield x Crop, Management Zone, Harvest, and Historical Precipitation.

### <span id="page-18-4"></span>**Sirrus® Reports (Field View)**

Data that have been recorded in the Scouting Operation, can be reported through the Reports section. To access and utilize these functions, use the following steps.

- 1. With the **Activities button selected** and at the **Field view** click on the Add or Plus Sign button. Select the **Reports** option. Select the Activity, Scouting and Recommendation, or Recommendation Summary option. This allows you to **summarize** the report for the current day, past 3 days, past 7 days, past 10 days, 1-month, or custom set your options.
- 2. Enter a name for the Report and select Next.
- *3.* In the Report view, you can Print or Save this Report for future use.

### <span id="page-18-5"></span>**Sirrus® Summarize Reports (Grower or Farm Views)**

Once data have been recorded in the Scouting Operation, it can be reported through the Reports section. To access and utilize these functions, use the following steps.

- 1. With the **Activities button selected** and at the **Grower or Farm view** click on the **Add or Plus Sign** button. Select the **Reports** option. Select the Activity, Scouting and Recommendation, or Recommendation Summary option. This allows you to **summarize** the report for the current day, past 3 days, past 7 days, past 10 days, 1-month, or custom set your options.
- 2. Enter a name for the Report and select Next.
- *3.* In the Report view, you can Print or Save this Report for future use.

### <span id="page-19-0"></span>**Average Yield by Crop Season**

At the Grower, Farm, and Field level views, within the Home Page button is a report for Yield. At the Grower and Farm views, it is called "Average Yield by Crop Season. At the Field view, it is named "Yield Surface".

### <span id="page-19-1"></span>**Field Level Yield Surface Report**

- 1. At the **Field view,** click the **Home** button.
- 2. Slide your Window Pane up until you see the **Yield Surface** option. **Click this option**.
- 3. A report will be generated that shows how the yield performed within the classifications presented.

### <span id="page-19-2"></span>**Grower or Farm Level Report for "Average Yield by Crop by Season"**

- 1. At either the **Grower or Farm** view levels click the **Home** button.
- 2. Slide the Window Pane up until you see the **Average Yield by Crop by Season** option.
- 3. Select this and a report will be generated showing how each season performed by that crop and average yield. Note: You must have a Yield Surface and Crop in the Crop's database for that season for this to generate a report.

### <span id="page-19-3"></span>**Window Pane Information**

At any level in Sirrus, there are Window Panes that present information. By clicking on that specific pane, you will be presented more detailed information about that topic. The following options are available at either the Field, Farm, or Grower levels.

### <span id="page-19-4"></span>**Field Level:**

- Enrolling for Premium Imagery
- Temperature
- Comparison Maps
- Cumulative Rainfall
- Current Crop
- Previous Crop
- REI and PHI/WHP
- Crop Condition and Growth Stage
- Seasonal Fertility
- Seasonal Soil Sampling
- Yield Surface
- Scouting
- Last Application

## <span id="page-20-0"></span>**Farm Level**

- Fields sampled this Season
- Acres Planted
- To-Do List and if Past Due
- REI and PHI/WHP
- In-Season Imagery
- Weather
- Recent Scouting
- Rec. Product Summary
- Crop Condition
- Average Yield by Crop and Season
- Growth Stage

### <span id="page-20-1"></span>**Grower Level:**

- Add New Tank Mix
- Add New Custom Fertilizer
- To-Do and Past Due
- Notifications (from when last updated)
- Weather
- Labels-SDS
- Variety Information
- Tech-Tip
- Access Online Tutorials
- Need to Manage your agX Connections

### <span id="page-21-0"></span>**Premium Report Settings**

Users can remove satellite imagery on premium reports and remove the recommendation field thumbnail image on the Scouting and Recommendation report.

- 1. Select the **Add Button** at the bottom of the Map View (at any level of Grower, Farm, or Field).
- 2. Select **Reports** and the **Settings button** (located in the top right).
- 3. Make the appropriate choices under the Premium Report Settings option and click Apply.

## **Comparison Map Overlay (Premium Feature)**

Users can compare activities that have points and lines by placing them over polygon and grid layers. Users will be able to run a Quick Report based on this new Comparison feature as well.

- 1. From the **Activities tab**, **select the Layer** to load into the view.
- 2. In the next view, choose the **Compare button**. For the right side of the screen select the **Add Comparison Map button** and **choose the Activity** to place on the opposite side of the screen.
- 3. You can select either of these Activities and scroll through their database using the Right-facing arrow.

## **Chapter 3: Weather**

### <span id="page-22-1"></span><span id="page-22-0"></span>**Weather Settings**

At any of the views of the Grower, Farm, or Field there is a Weather option in the Home Screen. At the field level select the Weather window pane; this will present you with options for other Weather sources. These include options for None, Radar, Infrared, 1 hour Precip, or 24-hour Precip.

### <span id="page-22-2"></span>**Field level view**

The following choice options are available for **Weather**, at the Field level view, when the **Home screen** is opened, and the Weather Pane is selected.

- Days Since Last Rainfall
- Rainfall Since Planted
- Hourly options of 12, 24, or 48
- Cumulative with options ranging from 3 days to 12 months (note: you can drag the information box to the left or right and the rainfall amounts will change dependent upon the timing of the year

### <span id="page-22-3"></span>**Farm level view**

At the Farm level view select the Weather pane and weather data will be presented across the entire Farm.

#### <span id="page-22-4"></span>**Grower level view**

At the Grower level view select the Weather pane and weather data will be presented across the entire Grower, Farms, and Fields.

## <span id="page-23-0"></span>**Chapter 4: agX Account Creation and Management for Sirrus**

Data that has been collected in Sirrus can be synchronized through an agX Account with other agX users, who also have an agX Account. The **agXplatform.com** page is where the user would go to set these relationships up, or **in Sirrus at the Account View, Home button, under the Window Pane entitled, "Need to manage your agX Connections"**. Reminder: before a user begins going through these steps, be sure that someone within your organization has not already set this up for you.

Data can be shared in a Shapefile format or a Data Bullet, as well. An explanation of these will follow in the outlined steps.

#### <span id="page-23-1"></span>**Installing Sirrus®:**

Sirrus® is installed by navigating to the Apple App store and searching for **Sirrus®**. Follow the instructions and download the program onto your iOS hardware system.

#### <span id="page-23-2"></span>**Logging into Sirrus®:**

Once Sirrus® has been installed and when you open the program, you will be prompted to enter your agX Sync account credentials or create an agX account if you do not already have one. After entering your credentials, select the Sign In button. Sirrus® will begin to synchronize your agX account and any data existing in that account will be downloaded into your Sirrus®.

The user has the option to download only a sub-set of the Growers, Farms, and Fields.

### <span id="page-23-3"></span>**Downloading subset of Growers**

- 1. Open **Sirrus**.
- 2. Select the **Menu** button (3 bars in top left).
- 3. Select the Edit button.
- 4. *There is both a Downloaded and an All Growers Section*. **Uncheck** any Growers you do not necessarily need, in the **Downloaded** section. **Place check marks** by the Grower(s) you want downloaded, in the All Growers section.
- 5. Click the **Done** button and that Grower will begin to download. You can continue work on any of the other Growers while this is taking place.

### <span id="page-23-4"></span>**Downloading subset of Growers, Farms, or Fields**

- 1. Open **Sirrus**.
- 2. Select the **Menu** button (3 bars in top left).
- 3. Open to the Account level view, (your agX Sync account will appear in the center of this view) and select the Edit button.
- 4. **Turn on the Download Farms and Fields option** by sliding the button to the right.
- 5. Select a Grower in the bottom view, (All Growers view) section.
- 6. A list will appear with the Growers, Farms, and Fields to **sub-select only the Farms or Fields** needed.

<span id="page-24-0"></span>**Setting up an agX Account: (Make sure your Precision Ag Manager has not already set this up for you).**

- 1. To Create an agX Account, navigate to agxplatform.com, (in Sirrus
- 2. **Select the Create Account** option at the bottom of the screen.
- 3. **Fill out all the needed information**, along with the **Security Questions**.
- 4. **Open your Email** and **Confirm** this account.

<span id="page-24-1"></span>**Managing an agX Account: (Make sure your Precision Ag Manager has not already set this up for you).**

- 1. Open your browser to **agxplatform.com**, or at the Account View level open the Window Panes to the bottom right corner of this view. A panel appears that reads, *"Need to manage your agX Connections".*
- 2. Enter your **agX Account Credentials** and **Sign In**, if you have not already signed in to your account.
- 3. The **Home page** first appears whereas users can Update Passwords, Update Email, Add a Connection, Transfer Admin Rights, or Resurrect Data.
- 4. The **Authorizations page** will show all Authorized Apps and Sites.
- 5. The **Connections page** allows the user to Add a Connection, or Manage Existing Connections with other agX users.
- 6. The **Administration page**, allows the Admin User to Transfer Administrative Rights, Resurrect Data, or Align Names and Structure.

## <span id="page-24-2"></span>**Adding an agX Connection and Sharing Data**

To add an agX Connection, both or all parties must have an agX Account already set up and Synchronized.

### <span id="page-24-3"></span>**Add a Connection**

The agX Shared relationships can be set up between multiple SST Products including SST Summit, SST Summit Professional, Sirrus, Sirrus Premium, or SST Viewer. Once an agX Account has been created, then the user can set-up and share unlimited data between those locations and other products.

- 1. In SST Summit click the agX Account button, or open a browser and enter agxplatform.com, (if you do not have a SST Summit).
- 2. Select the **Connections** Option.
- 3. Choose to Add a Connection.
- 4. Enter the **email address of the Recipient** you are setting the agX Sync Relationship with, and then click **Nex**t. *(This email account is tied to the other person's agX Account within our system).*
- 5. Select the Growers, Farms, and Field boundaries to be shared and select Next.
- 6. **Select all** or **only the Operations** (Layers) to share with this recipient and click **Next**.
- 7. Set the **Permissions** to either **Read Only or Read/Write** for these Operations.
- 8. **Select all** or **only the Recommendations** to share to this recipient and click **Next**.
- 9. Set the **Permissions** to either **Read Only or Read/Write** for these Recommendations.
- 10. The default for Administration settings for each agX Sync account is each unique agX account is its own Administrator. (The Administrator is in full control of these data being shared between locations. There is only one Administrator of these data. If for a reason that you would be the Administrator of the other recipient's data, then you would need to be selected as the Administrator of their data on this page).

The **Recipient Allowed to Transfer Data** is a setting that applies to users who might need to send .sst packages to other SST Products. Make the appropriate settings and click **Next.**

The **Automatically Share Incoming Fields from the current agX Account** allows the user to Automatically Share Incoming Fields to this recipient.

*11.* The next page is a confirmation page of all the settings and selections you have made in the previous pages. If everything is set up properly, then click the **Connect** button.

An invitation will be sent to the recipient of this relationship. The next time they click the agX Sync button, they will be presented with an option to Accept or Reject this relationship. Once Accepted, the recipient needs to click the Reciprocate button to allow a two-way channel of data being shared back and forth between these two agX Sync accounts.

### <span id="page-26-1"></span><span id="page-26-0"></span>**Sharing Data to other agX Connections**

### **Managing an agX Account (Sharing/Adding/Removing Fields or Data)**

- **1.** At the **Account level view**, (showing all Growers) select the Window Pane that reads, **"Need to manage your agX Connections"**.
- 2. Sign in with your agX credentials.
- **3.** Select **Connections** and the **agX Connection** to Manage.
- **4.** Choose the Outgoing Connection and you can select to add Fields and Data.
- 5. Make the appropriate selections and continue.

## <span id="page-26-2"></span>**Shapefile**

Layers that are collected in Sirrus<sup>®</sup> can be exported out as a Shapefile for other uses.

- 1. With the **Activities button selected** and at the **Field level** view, select the Upload arrow for choice options of Data Bullet, Reports, or Shapefile. **Select the Shapefile option**.
- 2. **Place a check-mark in the boxes** that you want to send out as a Shapefile format and click **Next**.
- 3. Enter a Name for this file and click Next.
- 4. You have choice options to share this file with others: make the appropriate choice and continue.

## <span id="page-26-3"></span>**Data Bullet**

The Data Bullet can be used to send data to other users without having a Sync Relationship with those other locations. To send a Data Bullet use the following steps.

- 1. With the **Activities button selected** and at the **Field level** view, select the Upload arrow for choice options of Data Bullet, Reports, or Shapefile. **Select the Data Bullet option**.
- 2. Fill out the Contact Information regarding the Name, Email Address, and the Sync ID of this person, if you do not have one already to choose from.
- 3. Select the **Data Type** to send out.
- 4. Select the "Send" button and this file will be sent to that person's email account.

## <span id="page-26-4"></span>**Slingshot**

The user has the option to use Raven's Slingshot to wirelessly send recommendation files out to a Raven System Controller. To view this option, at the Field level in the activities screen window, choose the Upload Arrow in the top right side.

1. Once the Slingshot option opens, you may need to Add New API Key. If it has already been entered, simply select the API Key you are sending the file(s) out to and follow the screen prompts to complete the export.

## <span id="page-27-0"></span>**The Settings Button Options**

**Select the three parallel bars** in the top left of the screen. **Click on the wheel looking button to the right of your agX Sync Account**. In the window that opens, (The Settings screen) you will be presented with windows for the Setup, Support, About, Premium, agX Content Request Form, and agX Sync. Each of these windows will present a set of options for their specific applications.

- The Setup Window presents the General, Farm Data, and Sync options.
- General Settings allow Map Type, View Field Pins, Units, Default Nutrient Profile, Slingshot, Logout, and Clear Photos Cache.
- Farm Data Settings include GPS Info, GPS Offset, Sample with GPS, Left or Right-Handed Views, Boundary Creation Minimum, Load Background Layer as Polygon, Scouting Type, and Select All Polygons.
- Sync Settings include Seasons Downloaded, Ready to Sync, Sync over Wi-Fi Only, Download over Wi-Fi Only, Download New Growers, Force Reconciliation of Data, and Refresh all agX Content.
- **Support** offers the Support Package.
- **About** shows the number of Growers, Farms, Fields, Operations, Nutrient Recs., and Fertilizer Recs. Downloaded. The Sync ID this Sirrus is tied to is also shown.
- **Premium** allows you to purchase the Premium version of Sirrus. This window will explain all that is different in the Premium vs. the Basic versions.
- **agX Content Request Form** will show the Content Request Form that is used for requesting any information that is missing from the agX Content (database).
- **agX Sync** will open the page showing what layers are Ready to Sync, Not Ready to Sync, or have Errors.

Click the Back button or **Done** to continue doing other work.

### <span id="page-27-1"></span>**agX Sync button**

If you have Internet Service and you select the **agX Sync** button, found along the bottom right side of the view, all your data layers will be synchronized back into your agX sync account. The number that appears in Red to the top of the agX Sync button is the number of layers that will be Synchronized to your agX account.

# **Sirrus Quick Tips**

<span id="page-28-0"></span>Quick Tips are just that, shortcuts to completing a process within Sirrus.

### <span id="page-28-1"></span>**Connecting to an Internet Connection**

- 1. Select the **Home** button on your device.
- 2. Select the **Settings** icon button.
- 3. Choose which **Wi-Fi** option to connect.

### <span id="page-28-2"></span>**Connecting to Bluetooth Receiver**

- 1. Select the **Home** button on your device.
- 2. Select the **Settings** icon button.
- 3. Choose **Bluetooth** and **turn this on**.
- 4. Pair with the **GPS Receiver** of your choice.

### <span id="page-28-3"></span>**Updating to latest Sirrus Release**

- 1. Select the **Home** button on your device.
- 2. Select the **App Store** icon.
- 3. **Click the Updates** button to locate the latest Sirrus release, and **select Update**.

### <span id="page-28-4"></span>**Downloading subset of Seasonal data layers**

- 1. Open **Sirrus**.
- 2. Select the **Menu** button (3 bars in top left).
- 3. Select the **Settings** button (gear-looking button that appears).
- 4. Choose the **Sync Setup** option.
- 5. Change the **Seasons Downloaded** options to your choices.
- 6. Click **Done**, a Sync will need to complete for this process.

### <span id="page-28-5"></span>**Downloading subset of Growers**

- 6. Open **Sirrus**.
- 7. Select the **Menu** button (3 bars in top left).
- 8. Select the Edit button.
- 9. *There is both a Downloaded and an All Growers Section*. **Uncheck** any Growers you do not necessarily need, in the **Downloaded** section. **Place check marks** by the Grower(s) you want downloaded, in the All Growers section.
- 10. Click the **Done** button and that Grower will begin to download. You can continue work on any of the other Growers while this is taking place.

### <span id="page-29-0"></span>**Downloading subset of Growers, Farms, or Fields**

- 7. Open **Sirrus**.
- 8. Select the **Menu** button (3 bars in top left).
- 9. Open to the Account level view, (your agX Sync account will appear in the center of this view) and select the Edit button.
- 10. **Turn on the Download Farms and Fields option** by sliding the button to the right.
- 11. Select a Grower in the bottom view, (All Growers view) section.
- 12. A list will appear with the Growers, Farms, and Fields to **sub-select only the Farms or Fields** needed.

## <span id="page-29-1"></span>**Slide to the left Options**

- 1. *At the Grower level*, left slide any of the growers and you have options to Rename and Delete.
- 2. *At the Farm level*, **left slide** any of the farms and you have options to **More, Rename, and Delete**. Choosing **More** will present the **Move** option.
- 3. *At the Field level*, **left slide** any of the fields and you have options to **More, Rename, and Delete**. Choosing **More** will present several options from **Quick Report through Get Directions**.
- 4. *At the Field level in Activities*, **left slide** on **any of the Activities** and options for **More, Edit, and Delete** appear. Choosing **More** will present the **Send** option.

## <span id="page-29-2"></span>**Report Settings**

- 1. At the **Account, Grower, Farm, or Field level**, click the **Add Button**.
- 2. Select the **Reports** option.
- 3. Choose the **Settings** button (top right of the view).
- 4. Enter any of the **Report Settings** needed for **General Report Settings** or **Premium Report** Settings.
- 5. Select the **Apply** button to continue.

## <span id="page-29-3"></span>**Editing Activity Tiles**

- 1. At the **Account, Grower, Farm, or Field level**, click the **Add Button**.
- 2. Select the **Edit** option in the top right.
- 3. **Long press** and **drag** to rearrange or remove tiles. **Select the remove bin** to **add** previously removed activity tiles.

### <span id="page-30-0"></span>**Filters for Activities (Level Specific for GFFs)**

- 1. At the **Account, Grower, Farm, or Field level**, click the **Activities Button**.
- 2. Select the **Filter** button.
- 3. **Place a check mark** beside those **Activities** to keep visible, or **uncheck** the ones not needed.
- 4. To **make all Activities visible**, select the **Filter** button and **Clear All Filters**.

## <span id="page-30-1"></span>**Enrolling Imagery at the Field level (Premium Version Only)**

- 7. At the **Field level** view, select the **Activities** button.
- 8. Select the **Imagery** and **Enroll Fields in Premium Imagery.**
- 9. Choose the **Enrollment tab and Enroll Fields in Premium Imagery.**
- 10. **Select the Field, (tap on the field and it will appear Orange).**
- 11. In the **Set Enrollment Date** window that appears, *set this to a date that is pertinent to your growing season. For each new season, you can go as far back as January 1, of that year.* The Default is the Current Date, you may want to go back a week or further.
- 12. Click Enroll and you are finished. As times passes and images become available re-visit the Field-level view to view the Images.

### <span id="page-30-2"></span>**Enrolling Imagery at the Farm level (Premium Version Only)**

- 7. At the **Farm level** view, select the **Activities** button.
- 8. Select the **Imagery** and **Enroll Fields in Premium Imagery.**
- 9. Choose the **Enrollment tab and Enroll Fields in Premium Imagery.**
- 10. **Select the Field, (tap on the field and it will appear Orange).**
- 11. In the **Set Enrollment Date** window that appears, *set this to a date that is pertinent to your growing season. For each new season, you can go as far back as January 1, of that year.* The Default is the Current Date, you may want to go back a week or further.
- 12. **Click Enroll** and you are finished. As times passes and images become available, re-visit the Field-level view to view the Images.

## <span id="page-30-3"></span>**Surface Analysis Activity Filter (Premium Version Only – Level Specific for GFFs)**

- 1. At the **Account, Grower, Farm, or Field level**, click the **Activities Button**
- 2. Select the **Surface Activities** tab, and then click the **Filter** button.
- 3. You can **Filter** by **Event Date** or **Season**.

## <span id="page-30-4"></span>**General Setting for Type of Scouting Operation (Point or Polygon)**

1. Select the **Menu** button (3 bars in top left).

- 2. Select the **Settings** button (gear looking button).
- 3. In the **Setup** window (default), choose the **Scouting Collection/Scouting Type**.
- *4.* By **clicking on this option**, it appears as either a **Point or Polygon**. **Select one**. *This will be the general setting for all GFFs, for Scouting in Sirrus.*

## <span id="page-31-0"></span>**General Setting for Scouting Schedule**

- 1. Select the **Menu** button (3 bars in top left).
- 2. Select the **Settings** button (gear looking button).
- 3. In the **Setup** window (default), choose the **Scouting Collection/Scouting Schedule.**
- 4. **Clicking on this option** gives choices of **3, 7, 10, 14, or 30 days.**
- 5. Select the **Done** button.

## <span id="page-31-1"></span>**Scouting with Imagery in the Field and Creating a Rec (Premium Version Only)**

- 1. At a **Field level** view, select **Activities**, then the **Imagery** tab.
- 2. **Select the Image** and **date** needed, and then select **Approve** to download.
- 3. Choose the **Options** drop-down list in the top right and select the **Collect with Image** option.
- 4. Choose your **Scouting** activity
- 5. Using either the **Point or the Polygon** option, **enter data** for each location as needed. Information can be collected for **Weeds, Insects, Diseases, Beneficials, and/or Crop Damage**. Choose from the drop-down lists to populate all entries.
- 6. When completed, click the **Save** button in the top right.
- *7.* **Save and Create Rec** is one of the options available. **If chosen**, the user can **select Yes – Crop Protection and Fertilizer**. *In addition, you can enter up to 4000 characters in the Notes section.*
- 8. Click the **Save** button.
- 9. The Crop Protection and Fertilizer window appears. Using either **Tank Mix/Recents or entering new data**, **populate** all entries needed. *You can add more individual Herbicides, Insecticides, Fungicides, Fertilizers, Custom Fertilizers, etc. by clicking on the Green Circle with the Plus Sign.*
- 10. When finished recording, click the **Save** button. Enter all pertinent information and **Save** as an Activity layer.

## <span id="page-31-2"></span>**Exporting Recs as a Shapefile**

- 8. At a **Grower, Farm, or Field view**, select the **Activities button**.
- 9. Select the **Activities tab** and **slide to the left** the Crop Protection (Recommendation) activity needed to export.
- 10. Choose the **More** option and **Send**, when this appears.
- 11. Choices are **Data Bullet, Shapefile, or Slingshot**. Choose **Shapefile**.
- 12. Choose to send as either **Zipped** or **Unzipped**.
- 13. **Click the upload arrow** and **make your selection** to send by email, gmail, etc.
- 14. **Enter the pertinent information** and **Send**.